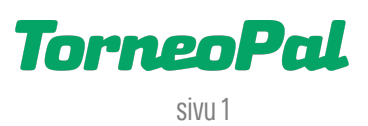

# **uusi palvelusivusto -laukaisukartta ja aloitustilastointi-**

Laukaisukartan ja aloitustilastoinnin tekemiseen kirjaudutaan vastuujoukkueen pöytäkirjakoodilla osoitteessa: **palvelusivusto.salibandy.fi/shotmap**

## Yleisiä huomioita:

- Laukaisukartan teko uudessa järjestelmässä on hyvin samanlainen kuin mitä se oli vanhassakin. Eli jos olet tehnyt aiemmin salibandyn (tai jääkiekon) laukaisukarttaa, pärjäät helposti myös uuden kartan parissa.
- Laukaisukartta on käytössä vain pääsarjoissa.
- Laukaisukartasta menee automaattisesti torjuntatiedot ottelupöytäkirjaan. Ts. niissä otteluissa joissa laukaisukartta on käytössä ei tarvitse erikseen merkitä torjuntatietoja kirjurin näkymään.
- Laukaisukarttaa ja aloituksia voi tilastoida käytännössä kaikilla laitteilla mutta suosittelemme vahvasti läppäriä ruudun koon ja käytettävyyden vuoksi. Mitään erityisvaatimuksia kuten javaa ei ole. Koneella on kuitenkin hyvä olla erillinen hiiri joka tekee tilastoinnista nopeampaa.
- Laukaisukarttaan ei saa kirjautua ennen kuin ottelun kokoonpanot on syötetty. Näet kokoonpanojen tilanteen esim. julkisesta tulospalvelusta.
- Muista laukausten kirjaamisen perusteet: Blokattu laukaus vaatii blokkaajalta olennaisen peittoliikkeen. Maalivahdin torjunta on sellainen laukaus joka olisi ilman maalivahdin torjuntaa mennyt maaliin. Ohilaukaus on kun mikään muu ei sovellu, ja muista, että esim. tolppaan osunut laukaus on aina ohilaukaus, samoin kuin laukaus joka olisi mennyt ohi maalista vaikka maalivahti sen torjui. Maalilaukaus on ainoastaan laukaus, josta syntyi hyväksytty maali.
- Jos kesken laukaisukartan tilastoinnin kone kaatuu tai yhteys katkeaa pitkäksi aikaa, voit kirjautua karttaan uudelleen samalla koodilla. Toimi näin myös siinä tapauksessa mikäli joukkueiden kokoonpanoihin tulee muutoksia.
- Laukaisukarttaa kehitetään ja parannetaan kauden aikana. Tämä ohje päivittyy jos karttaan tulee oleellisia muutoksia.

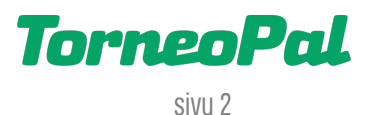

#### Kirjautuminen:

1) Mene nettiselaimella osoitteeseen palvelusivusto.salibandy.fi/shotmap ja kirjoita kotijoukkueelta saatava pöytäkirjakoodi Salibandyliiton logon alla näkyvälle "Ottelukoodi" viivalle ja paina "Lataa ottelu" nappia. Huomaa, että voit kirjautua sisään vasta kun ottelussa on kokoonpanot molemmilta joukkueilta.

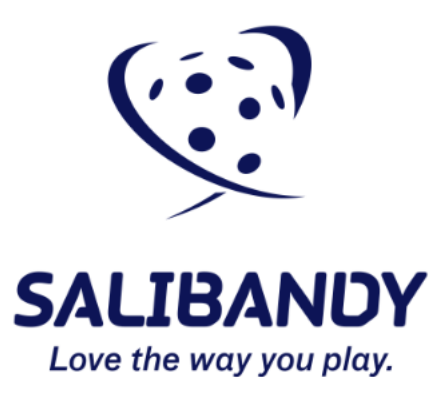

## Ottelukoodi

**LATAA OTTELU** 

2) Lataa ottelu -painikkeen jälkeen laukaisukartan pitäisi latautua muutamassa sekunnissa. Jos koodi on väärä tai ottelua ei voi vielä ladata, siitä ilmoitetaan punaisella tekstillä.

## Ottelu alkaa / aloituksen tilastointi:

3) Laukaisukartan aloitusnäkymä on seuraavanlainen:

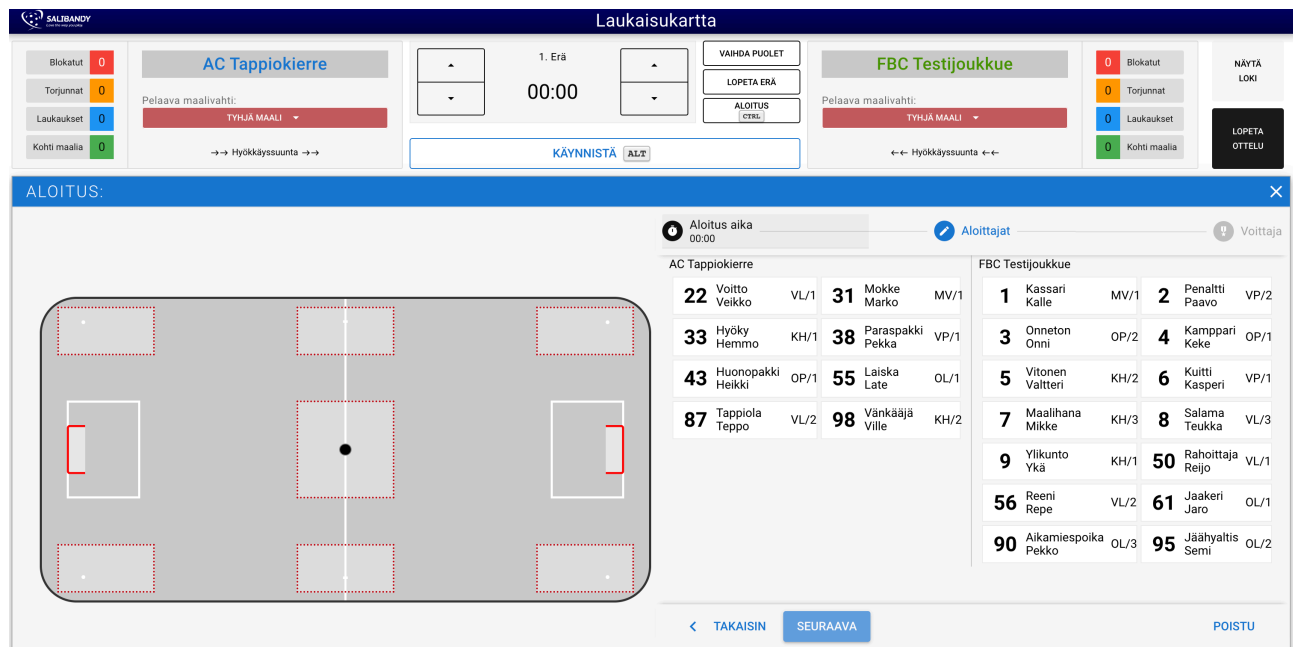

## **TorneoPal**

- sivu 3
- 4) Varmista ensimmäisenä, että molemmilla joukkueilla on maalivahdit valittuna. Valinta tapahtuu joukkueen nimen alapuolelta "Pelaava maalivahti" laatikosta. Ole tarkkana, että valitset sen maalivahdin joka ottelun aloittaa. Samasta laatikosta voit vaihtaa maalivahtia ottelun aikana tai mikäli joukkue pelaa ilman maalivahtia, voit valita maalivahdiksi "Tyhjä maali".
- 5) Kartan pitäminen alkaa aina keskipistealoituksesta. Katso että musta pallo on keskiympyrän kohdalla. Mikäli näkymä ei ole yllä mainitun kaltainen, pääset siihen painamalla CTRL nappia (macissä control nappi). Vaihtoehtoisesti voit myös painaa pelikellon vieressä olevaa "Aloitus" painiketta. Tämän jälkeen hiirellä voi valita mistä aloituspisteestä lähdetään liikkeelle. Ottelun alussa ja maalien jälkeen oikea paikka on aina keskiympyrä.
- 6) Valitse koti- ja vierasjoukkueen aloittajat pelaajalistasta klikkaamalla.
- 7) Kun molemmat aloittajat on valittu, kartta kysyy kumpi aloituksen voitti. Valitse voittaja klikkaamalla. Jos aloittajat vaihtuu, pääset peruuttamaan "Takaisin" napista.
- 8) Jos erotuomari päättää, että aloituksessa on virhe ja antaa vapaalyönnin, valitse aloituksen voittajaksi sen joukkueen aloittaja jolle vapaalyönti annettiin.
- 9) Kun ottelussa tulee kiistapallo, se tilastoidaan kuten keskipistealoitus sillä erolla, että CTRL painamisen jälkeen valitset klikkaamalla avautuvasta aloitusnäkymästä sen kiistapallopisteen mistä aloitus tapahtuu.

## Kellon käyttäminen:

- 10) Aloitusvoittajan valinnan jälkeen pelikello lähtee pyörimään. Pidä kello samassa ajassa kuin hallin seinällä oleva virallinen tulostaulu. Voit pysäyttää kelloa klikkaamalla valkoista "Pysäytä" nappia ja taas laittaa sen käyntiin klikkaamalla sinistä "Käynnistä" nappia. Näppäimistön ALT painikkeella voi myös hallita kelloa. Voit myös vaihtaa minuutteja ja sekunteja kellon vieressä olevista nuolista, edes takaisin.
- 11) Voit kirjata laukauksia kellon käydessä taustalla tai kellon ollessa pysähtyneenä. Suositelluin tapa on tehdä kaikkia muita kirjauksia ns. lennosta paitsi maalin kirjaaminen, joka vaatii aina sen että pysäytät tai editoit laukaisukartan kellon täsmälleen oikeaan aikaan eli sama mitä tulostaululla. Muiden kuin maalilaukausten ajat ovat siis vain suuntaa-antavia, toki niissäkin tulee pyrkiä mahdollisimman hyvään tarkkuuteen. Tästä samasta asiasta vielä lisää myöhemmin tässä ohjeessa.
- 12) Mikäli pelissä tulee usean laukauksen suma tai muu erityistä tarkkuutta vaativa tilanne, muista aina pysäyttää laukaisukartan kello. Voit vaikka kirjoittaa järjestyksen muistiin apupaperille ja kirjata sen jälkeen tapahtumat rauhassa.
- 13) Pidä kartta edessäsi siten miten se tuntuu luontevimmalta. Yleisin tapa tehdä on pitää joukkueet kartassa samoilla puolilla miten ne edessäsi kentällä näet. Voit vaihtaa joukkueiden järjestystä kartassa klikkaamalla "Vaihda puolet" painiketta.

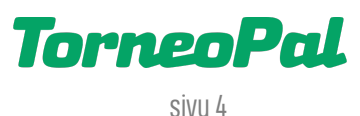

#### Laukausten tilastointi:

**14)** Laukaisujen kirjaamisen aloitusnäkymä on seuraavanlainen:

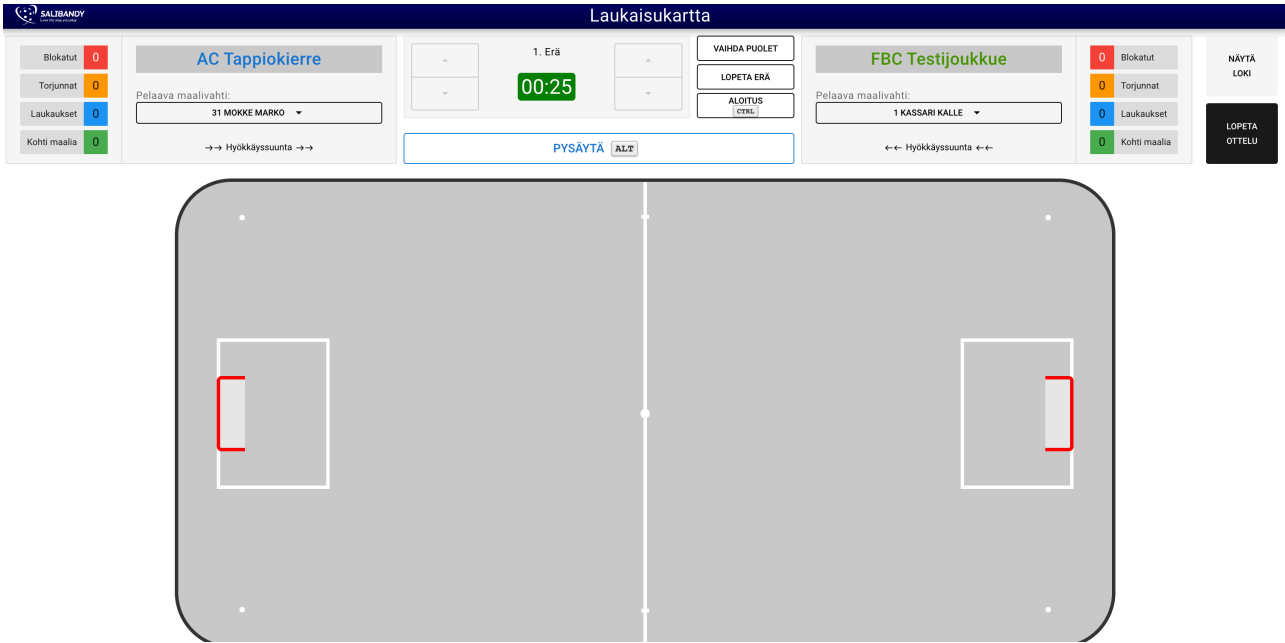

- 15) Yllä olevassa esimerkkikuvassa kotijoukkue hyökkää vasemmalta oikealle jolloin heidän laukaukset tilastoidaan keskiviivasta oikealle ulottuvalla alueella. Vierasjoukkueen tilastoinnit tehdään vastaavasti keskiviivasta vasemmalle.
- 16) Tilastointi tapahtuu niin, että klikataan hiirellä sitä kohtaa pelikentästä jossa laukaisu tapahtuu, yllä oleva pelialue huomioiden. Klikkauksen jälkeen avautuu erillinen ikkuna jossa määritetään mitä laukaukselle tapahtui. Alla esimerkkikuvia:

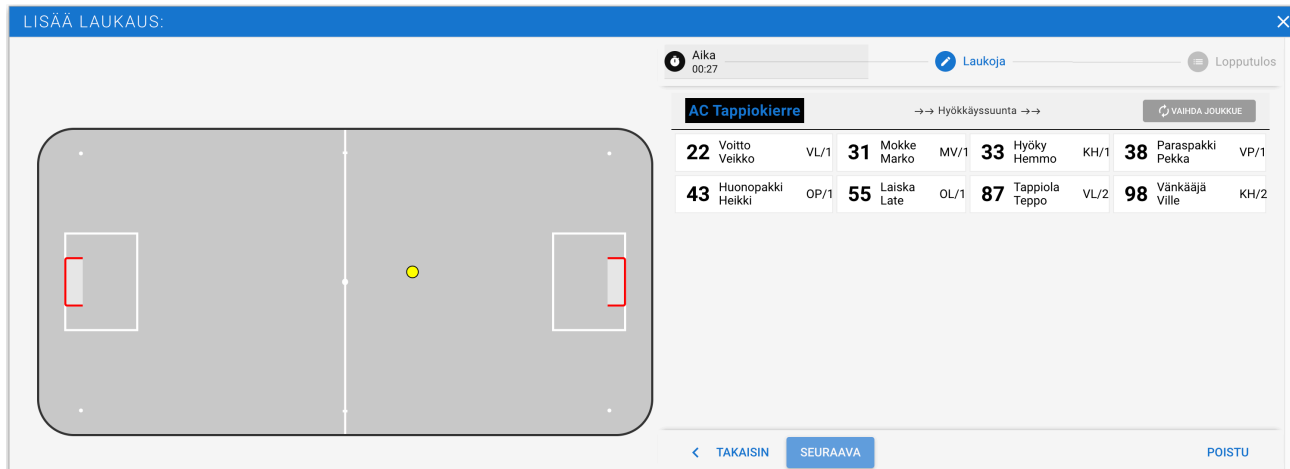

17) Keltainen ympyrä on se kohta johon laukaisu on meritty.Sitä voi vielä korjata tässä näkymässä klikkaamalla toiseen kohtaan kentästä. Kun paikka on hyvä, seuraavaksi valitaan pelaajalistasta se pelaaja joka laukauksen suoritti. Tämän jälkeen merkitään mitä laukaukselle tapahtui. Vaihtoehdot ovat: Blokattu, (maalivahdin) torjunta, ohilaukaus ja maali.

## TorneoPal

sivu 5

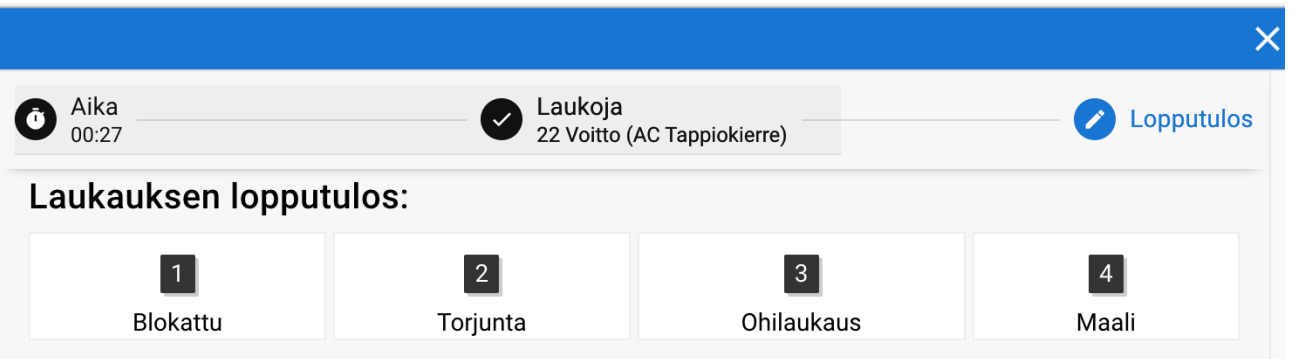

- 18) Yllä olevassa aikajanassa voi vielä palata editoimaan esim. laukauksen suoritusaikaa. *Laukausten ajat ovat* vain suuntaa-antavia, ja niitä voi tehdä kellon juostessa taustalla. Ainut poikkeus on maaliin johtanut laukaus, se pitää merkitä täsmälleen samaan aikaan kuin tulostaululla on, eli jos kirjaat maalilauksen, kello pitää ensin pysäyttää oikeaan aikaan.
- 19) Torjunta ja ohilaukaus valinta tallentaa kirjauksen välittömästi ja sulkee syöttöikkunan. Blokattu valinta puolestaan avaa vielä erillisen näkymän jossa valitaan blokin tehnyt vastajoukkueen pelaaja. Tämän jälkeen ikkuna sulkeutuu ja kirjaus tallentuu.
- 20) Myös maalilaukauksen kirjaaminen vaatii lisätyövaiheen, esimerkkikuva alla:

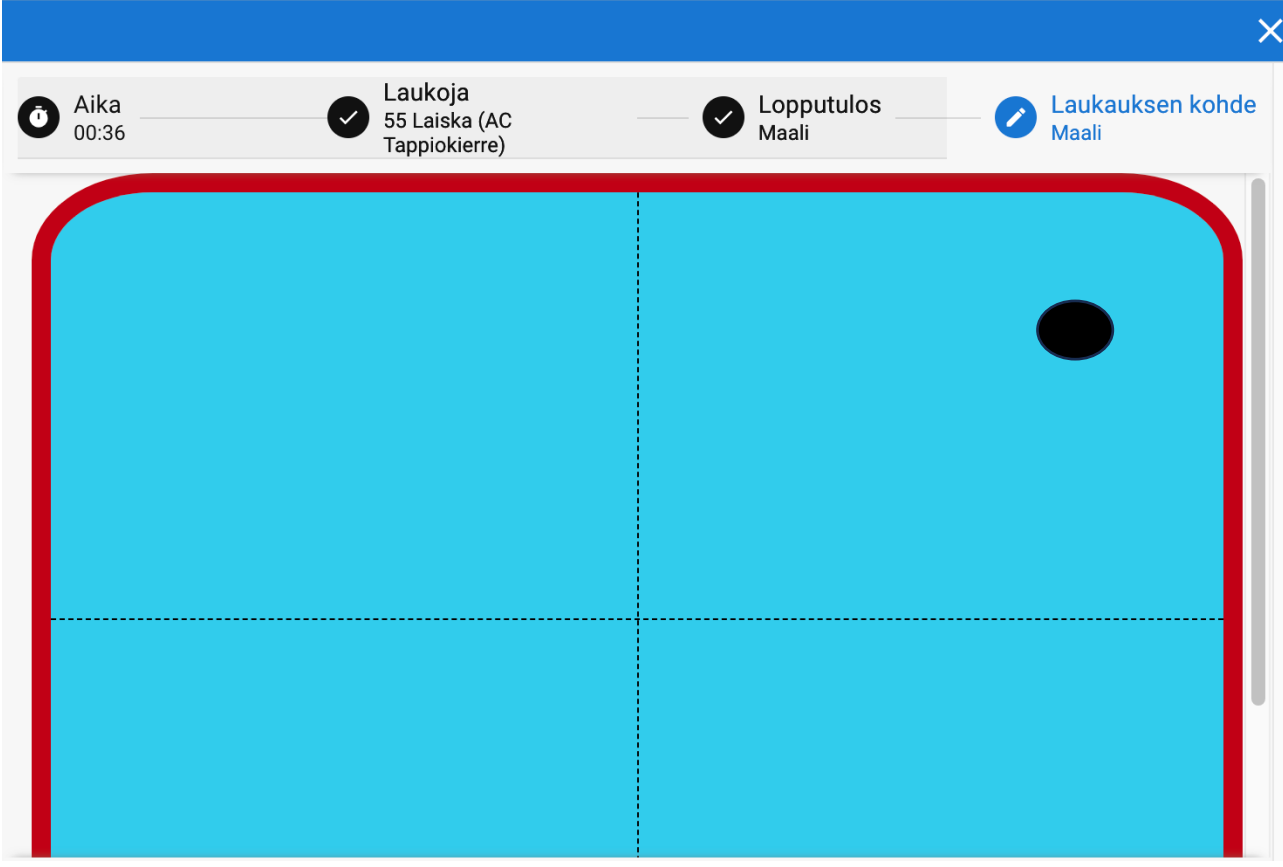

21) Maalin tilastoinnissa pitää merkitä se paikka, josta pallo meni maaliin sisään, laukojan näkökulmasta. Eli jos maali tehtiin esim. oikeaan yläkulmaan, klikkaa maalikehikon vaalean sinisellä alueella oikeaa yläkulmaa. Tämän jälkeen alle ilmestyy sininen "Tallenna" nappi. Tallentamisen jälkeen maalilaukaus on kirjattu. Huomio maalinäkymästä: Se mihin kohtaan maalia laukaus upposi on toimitsijan paras mahdollinen näkemys asiasta. Paikka ei siis tarvitse olla sentilleen oikein, ainoastaan suuntaa-antavasti. Merkitse paikka kuitenkin niin hyvin kuin mahdollista, jos hallissa on videotaulu josta maalin voi katsoa hidastettuna, niin odota sitä. (Huom: Oma maali puuttuu, merkitään toistaiseksi lähimmälle pelaajalle)

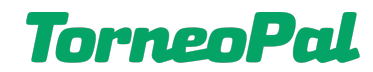

- sivu 6 22) Muista, että maalia seuraa aina keskipistealoitus (paitsi jatkoajan jälkeen). Ole siis valmiina tilastoimaan aloitus. Mikäli maalin kirjaaminen on vielä kesken, kirjoita aloittajat apupaperille ja tilastoi aloitus kun olet valmis. Huomaa myös, että sinun pitää painaa CTRL nappia jotta saat aloitusvalikon näkyviin.
- 23) Mikäli ottelussa tulee usean laukaisun suma, etkä ehdi kirjaamaan kaikkia tapahtumia, katso tilanne rauhassa loppuun asti ja kirjaa tärkeimmät tapahtumat. Tärkeitä tapahtumia ovat aina torjunnat ja tietysti maalit.
- 24) Joukkueiden nimien vieressä näet pikavalikosta laukauskirjausten tilanteet.
- 25) Jos tilastointikirjauksia täytyy editoida, tämä onnistuu painamalla "Näytä logi" nappia oikeassa yläkulmassa. (Huom: Toistaiseksi voi ainoastaan poistaa tapahtumia, mutta tämä päivitetään vielä…)

## **Erän / ottelun päättyminen:**

- 26) Kun erä päättyy, käytä kello täyteen eräaikaan (15:00 tai 20:00 sarjasta riippuen). Tämän jälkeen kello pysähtyy. Varmista pikavalikosta että kirjaukset näyttävät suurinpiirtein oikeilta. Varmista tarvittaessa kirjurilta, että torjunnat ovat tallentuneet tulospalveluun ja vastaavat laukaisukartan lukemia.
- 27) Kun uusi erä alkaa, paina kellon vieressä "Lopeta erä" -> seuraavan erän tilastointi alkaa ja pelikello nollautuu.
- 28) Ensimmäinen tehtävä erän alussa on kirjata keskipistealoitus. *Tämä saattaa vaatia CTRL napin painamista* mikäli aloitusnäkymä ei aktivoidu automaattisesti.
- 29) Mahdollisella jatkoajalla kirjataan laukaukset ja aloitukset normaalisti.
- 30) Mahdollisessa rangaistuslaukauskilpailussa ei tehdä laukaisukarttaa!
- 31) Kun ottelu päättyy, tarkista kirjaukset ja tee tarvittavat muutokset. Paina "Lopeta erä" ja sen jälkeen oikeasta yläkulmasta "Lopeta ottelu". Huom! Kartta sulkeutuu välittömästi. Jos suljit kartan vahingossa, voit palata siihen kirjautumalla uudelleen ottelukoodilla.

 LISÄÄ OHJEITA OSOITTEESSA:  **salibandy.fi/torneopal**